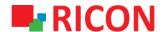

# **S9922L SERIES LTE ROUTER APN AND CONNECTION SETTINGS**

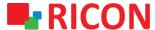

#### **S9922L SERIES LTE ROUTER - APN AND CONNECTION SETTINGS**

#### **BEFORE TO START:**

Device user information:

IP: http://192.168.1.1

Username : admin
Password : admin

#### 1) APN AND CONNECTION CONFIGURATION

To make sure that the SIM card you get from the operator is connected to the internet, it is useful to test that you can connect to a smartphone or tablet and provide an internet connection before inserting the Ricon S9922L series into a device.

Steps to be followed to make the APN settings defined for the SIM card to be used in S9922L series LTE routers:

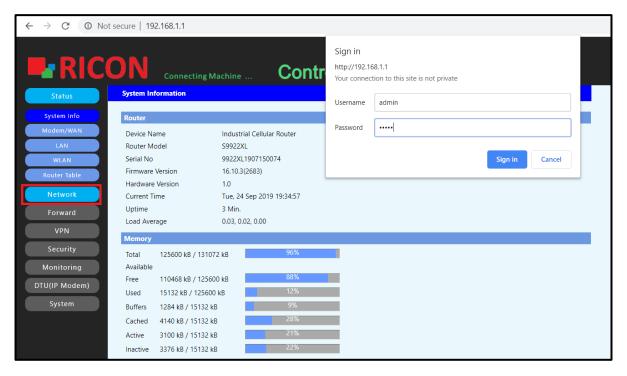

- Network>Modem/WAN
- 2. For S9922L series devices with dual SIM cards, the sim slot you want to use as the main SIM card can be selected as SIM1 or SIM2.
- 3. Obtain the username, password and APN information from your internet service provider.
- 4. After entering your LTE circuit information, click the Save and Apply buttons to save your settings.

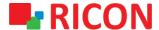

### **S9922L SERIES LTE ROUTER - APN AND CONNECTION SETTINGS**

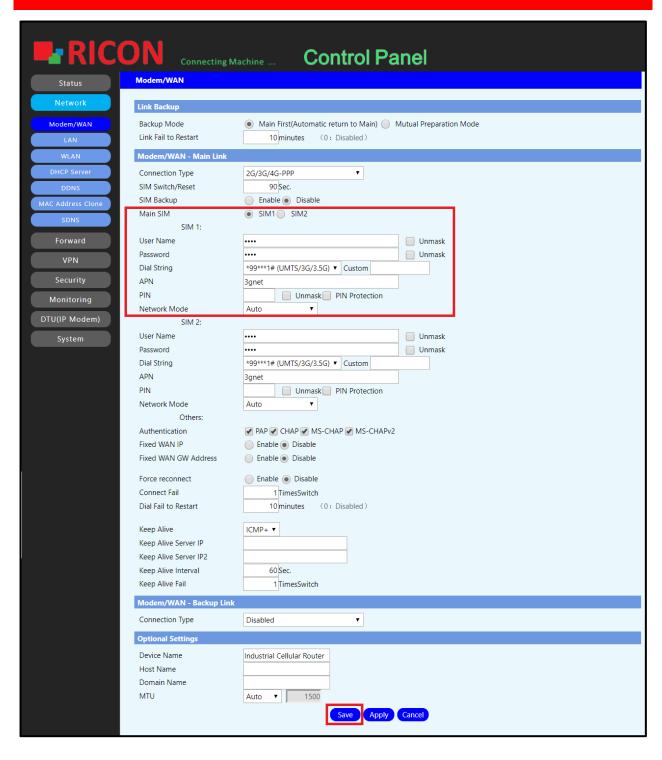

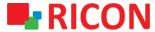

### **S9922L SERIES LTE ROUTER - APN AND CONNECTION SETTINGS**

## 2) LTE LINK STATUS CHECK

- 1. Status>Modem/WAN check mobile circuit connection and other information status here.
- 2. Net control status if connected, your connection is complete.
- 3. It is recommended that the RSRP value is below -95 dBm for proper operation of the circuit.

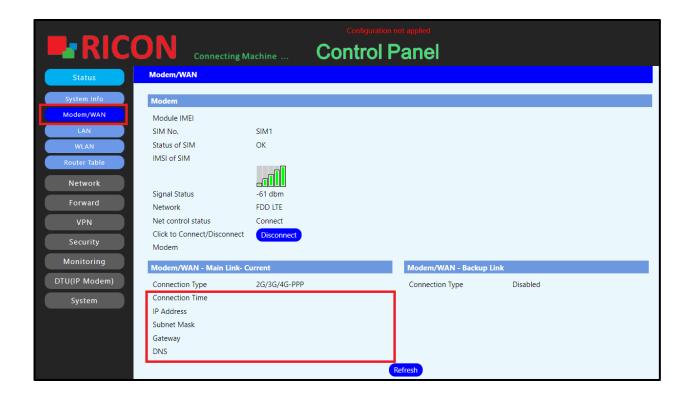